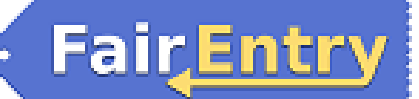

## 4-H Exhibitor Group (Family) Entry

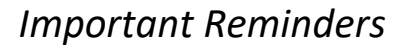

- **Online entries will be required for all exhibitors. The deadline for online entries is June 30, 2023 for all entries that are judged prior to July 21. All other entries must be submitted by July 7, 2023. These deadlines will be strictly enforced since the system will close entries at 11:59 p.m. CT on this date. Late entries will not be allowed.**
- Register all entries for each exhibitor in the family before proceeding to the Payment section.
- Be sure to click the "Submit" button when you have completed your entries. Entries are not final until they have been submitted.
- Check your email inbox for a confirmation email with a list of your entries.
- You will receive a second email when your entries have been approved by the Extension Office.

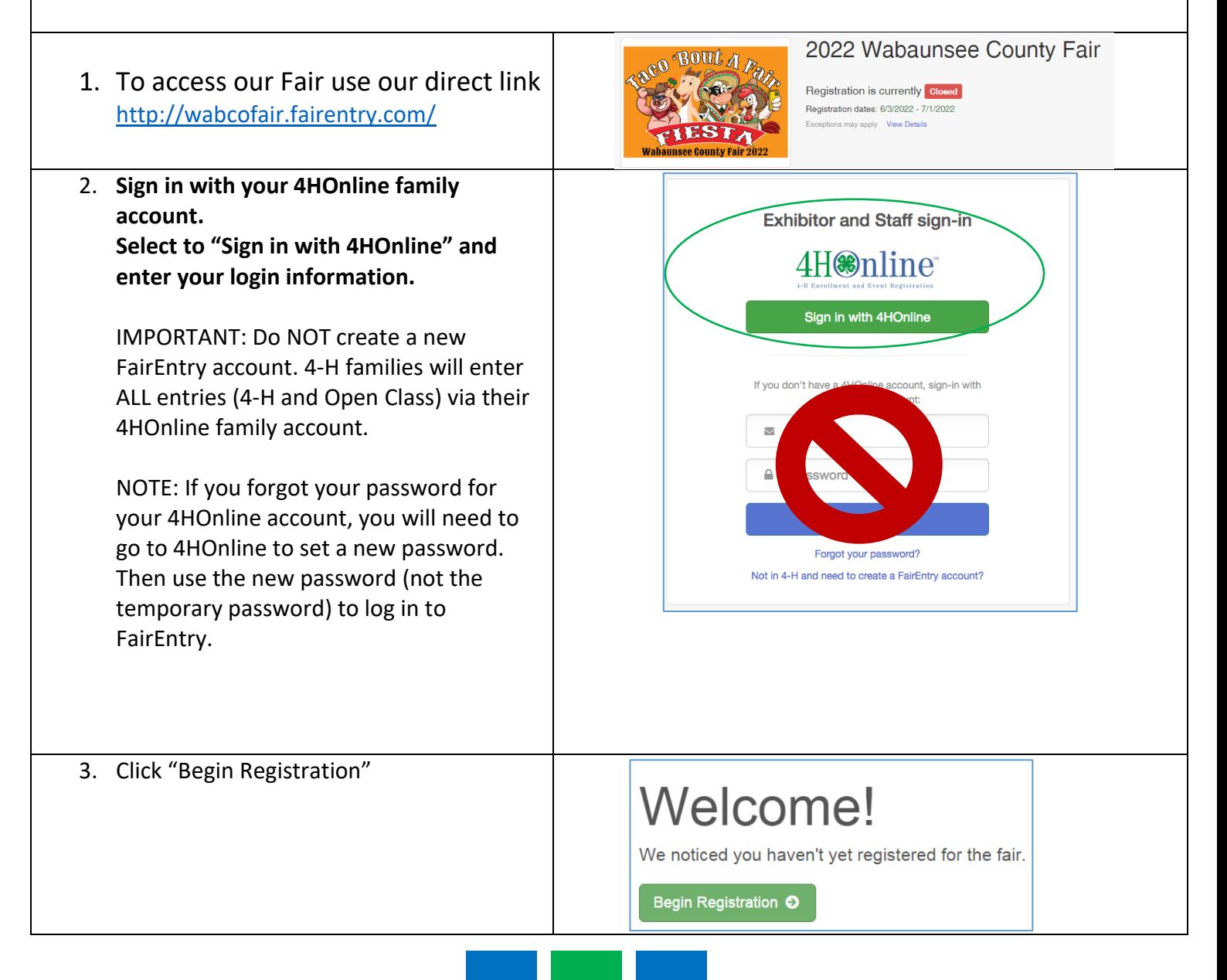

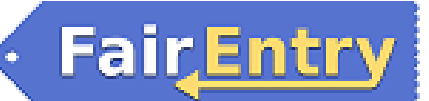

## Entry Process

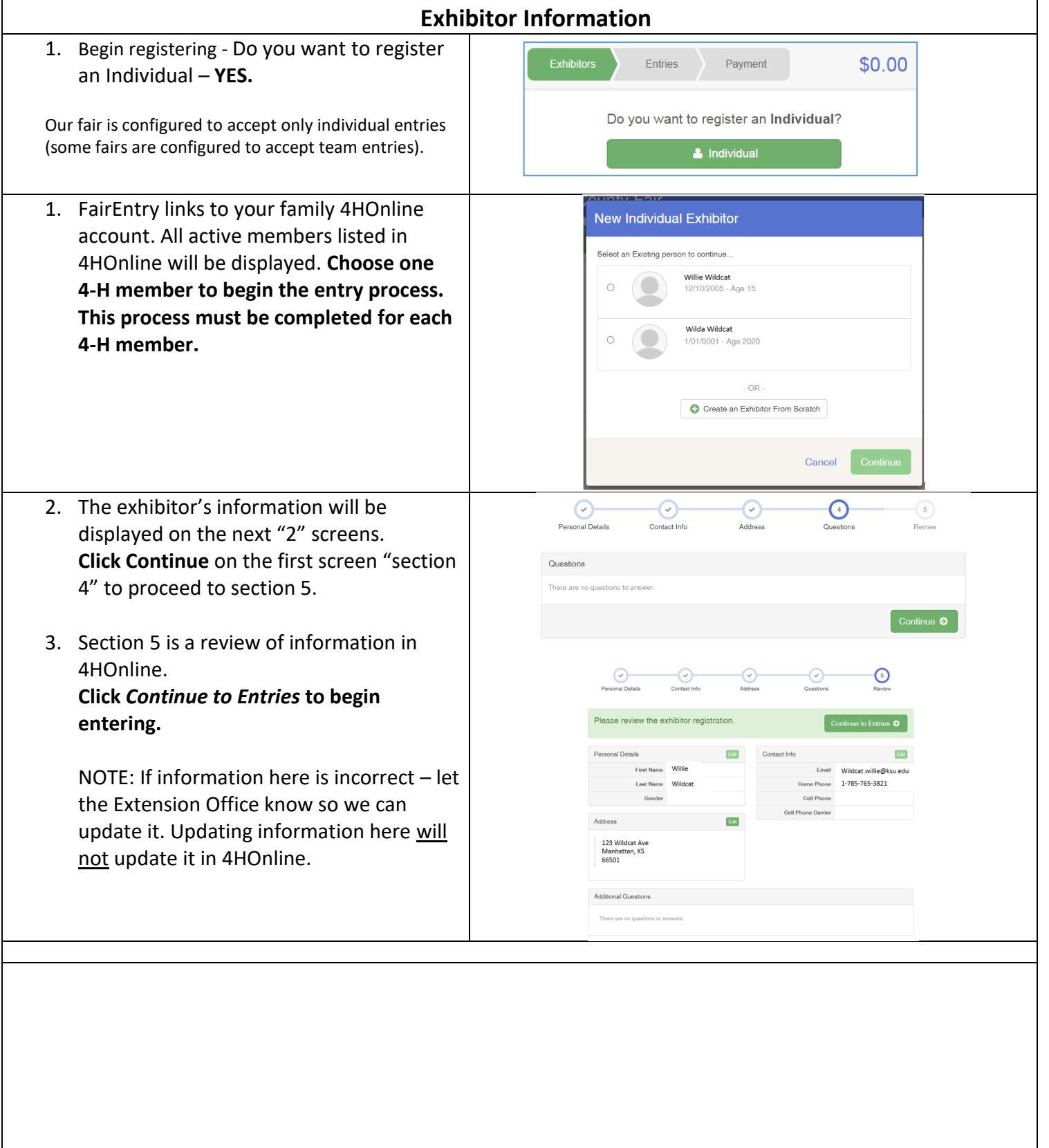

### **Creating Entries**

Each exhibitor can have multiple entries. One entry must be made for each item, animal, class, etc. For example, if an exhibitor is bringing 2 photographs, two entries into the photography class must be created. If an exhibitor is showing one horse in 5 events, five class entries must be created. Once all entries have been created for the first exhibitor, you have the choice of creating another exhibitor in this exhibitor group (and entries) or proceeding to check-out (submitting the entries, whether or not fees are charged).

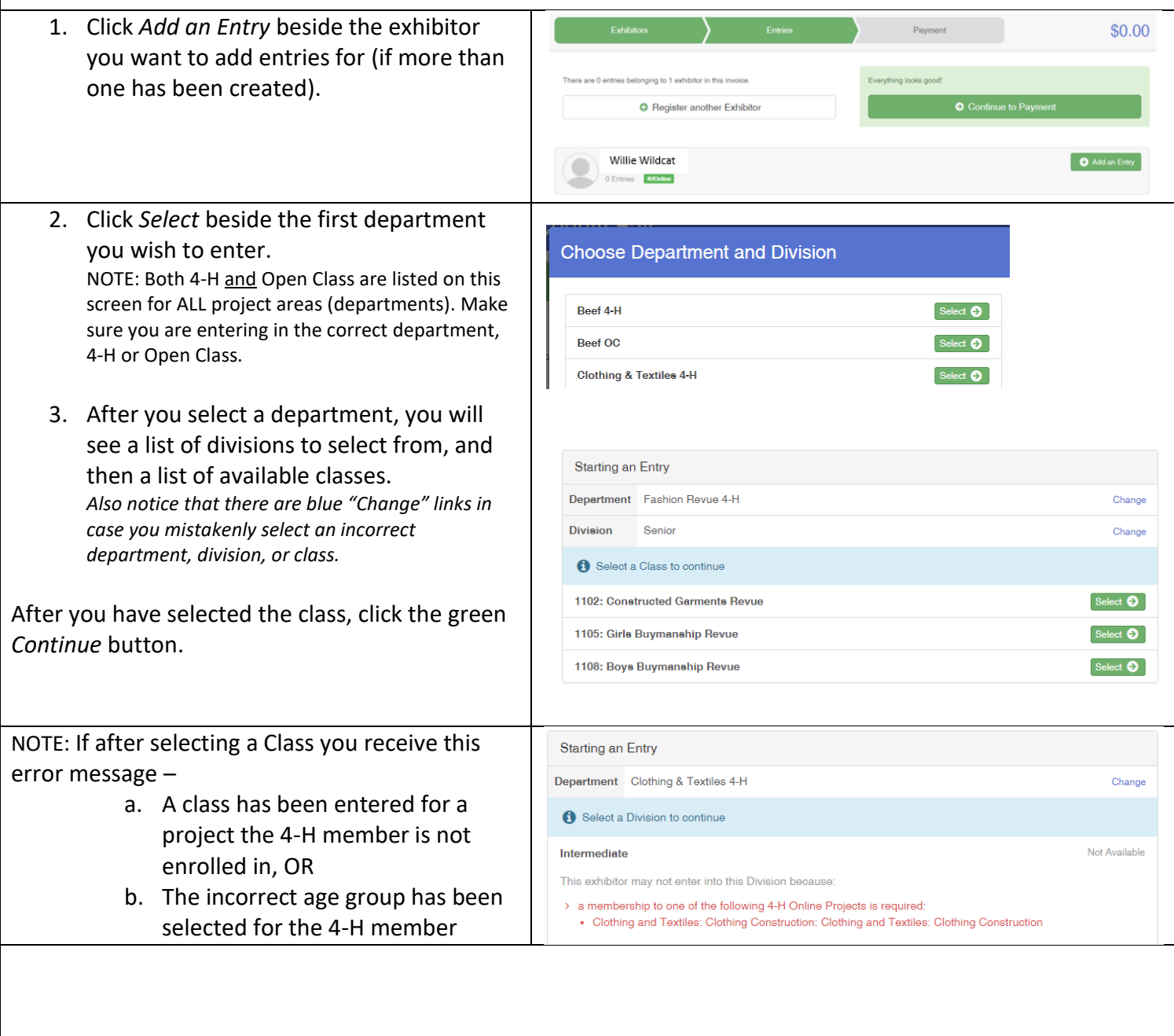

Fair<u>Entry</u>

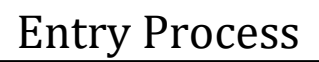

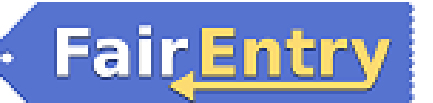

## **Single Entry Process**

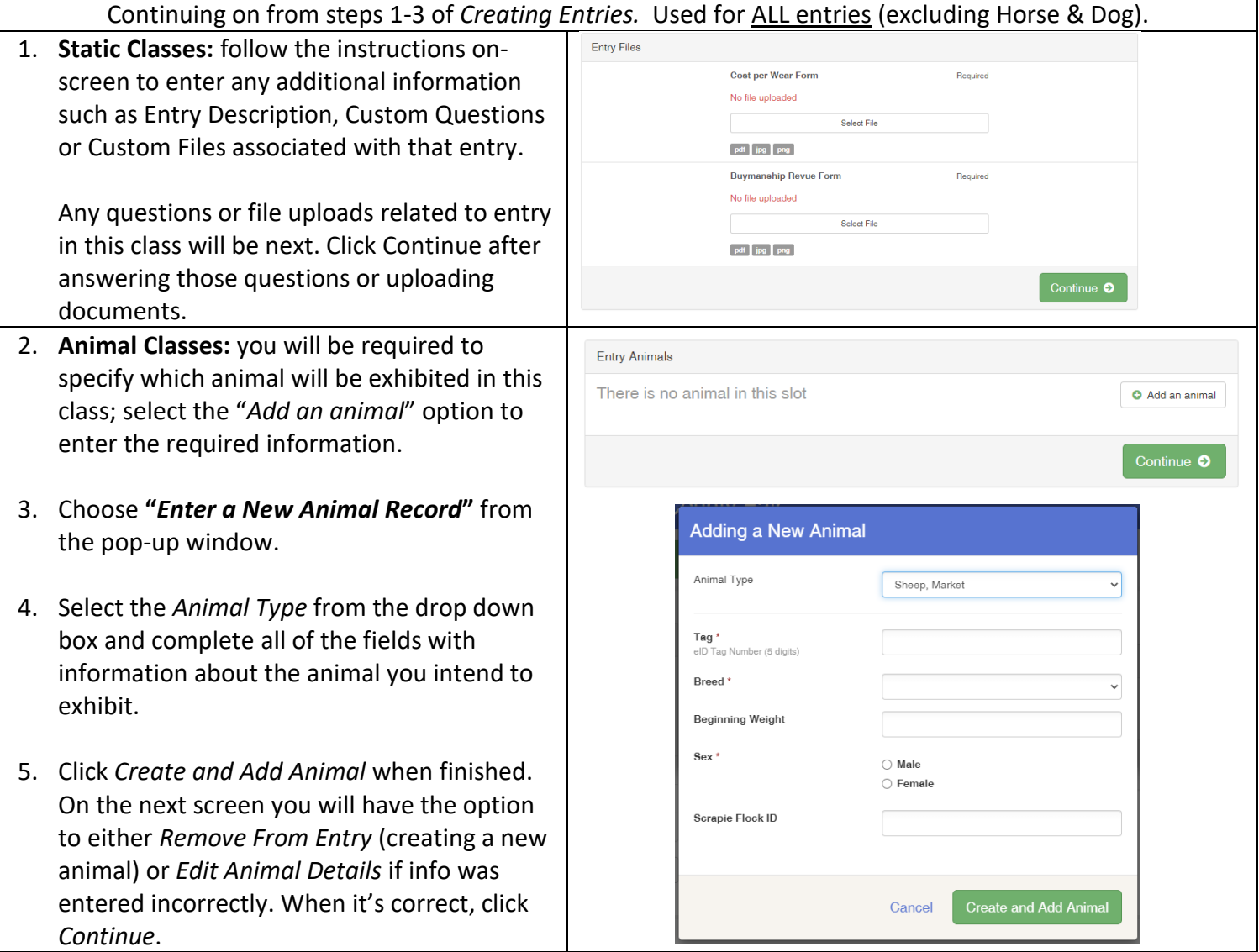

## Entry Process

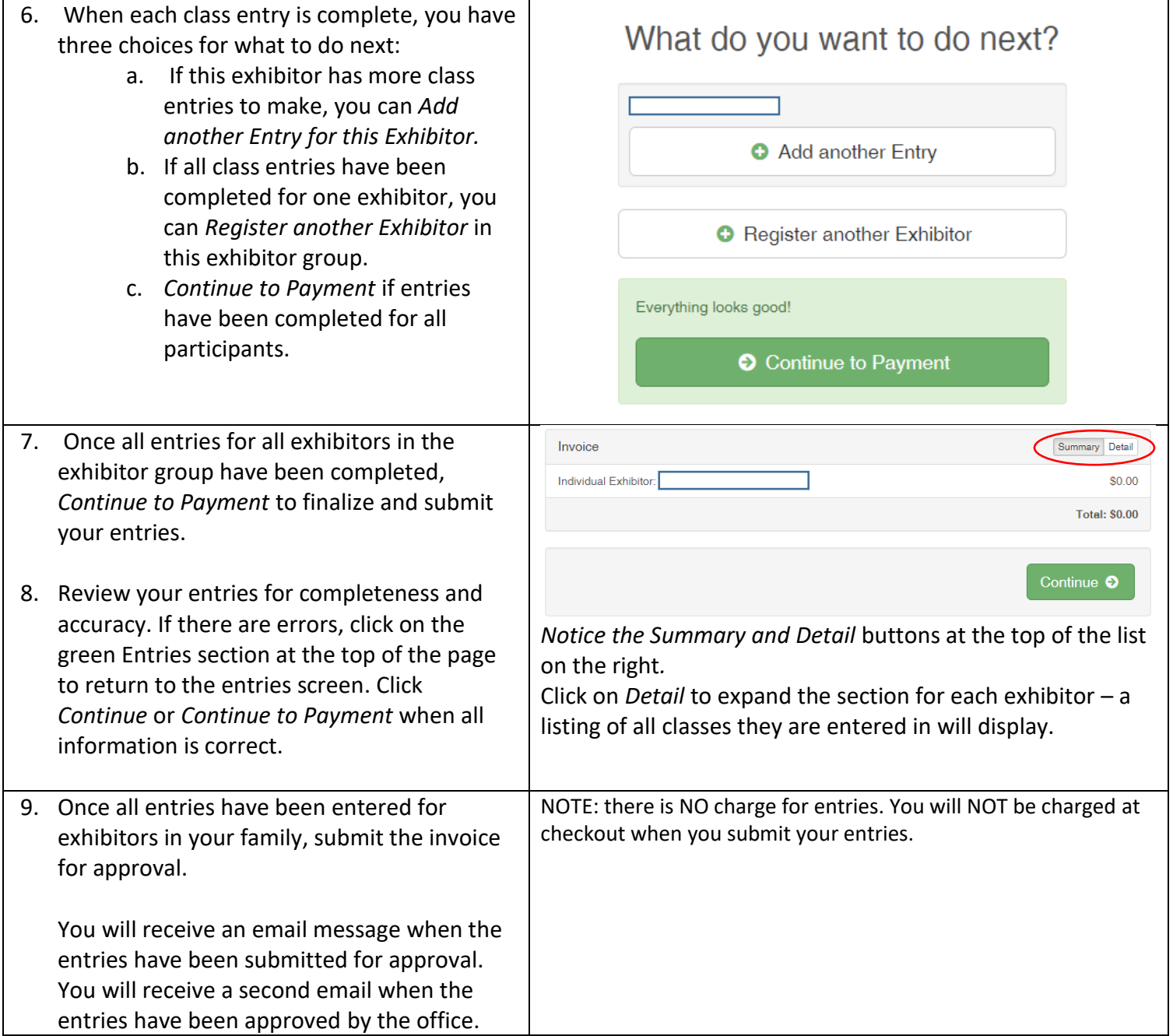

Fair Entry

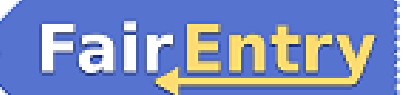

## Entry Process

#### One last step!

Agree to the terms below and press submit.

#### After you Submit

- Records will be locked to editing awaiting manager approval
- . Your credit card will not be charged until a manager approves the records
- . If the manager does not approve all the records, the amount charged to the credit card may be less than the amount cited here.

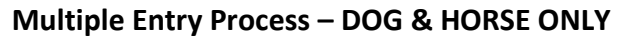

#### Continuing on from steps 1-3 of *Creating Entries.* Used for Horse & Dog entries ONLY.

Multiple Entries have been enabled for HORSE, LARGE HEARTBEAT SHOWMANSHIP, DOG & RABBIT projects ONLY. When selecting those projects you will see this entry screen. If there are not checkboxes next to each class, then the area you are entering uses the single-entry process (see above).

- 1. First, enter the animal information for each animal being entered.
	- a. Click *Add Animal* to enter the Animal's details.
	- b. Select *Add animal from scratch* from the pop-up window.
	- c. Complete the requested information for each animal. *Save*  when complete.

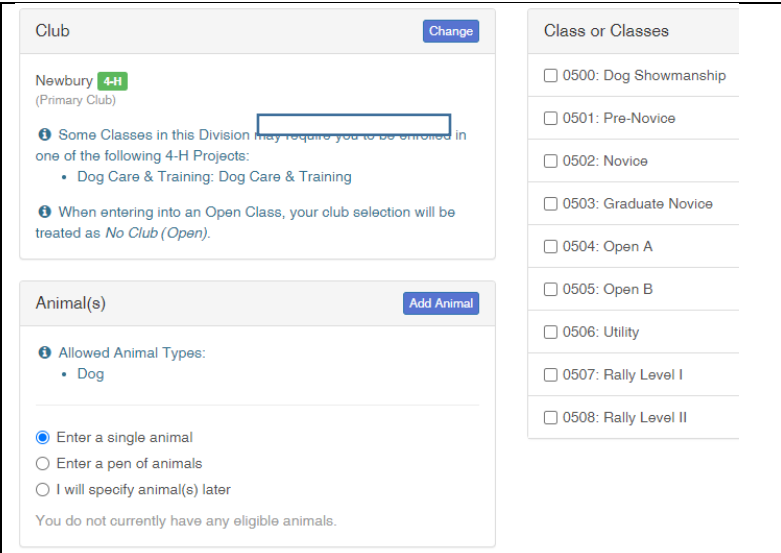

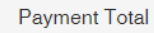

No payment is necessary

Submit

# FairEntry

۰

# Entry Process

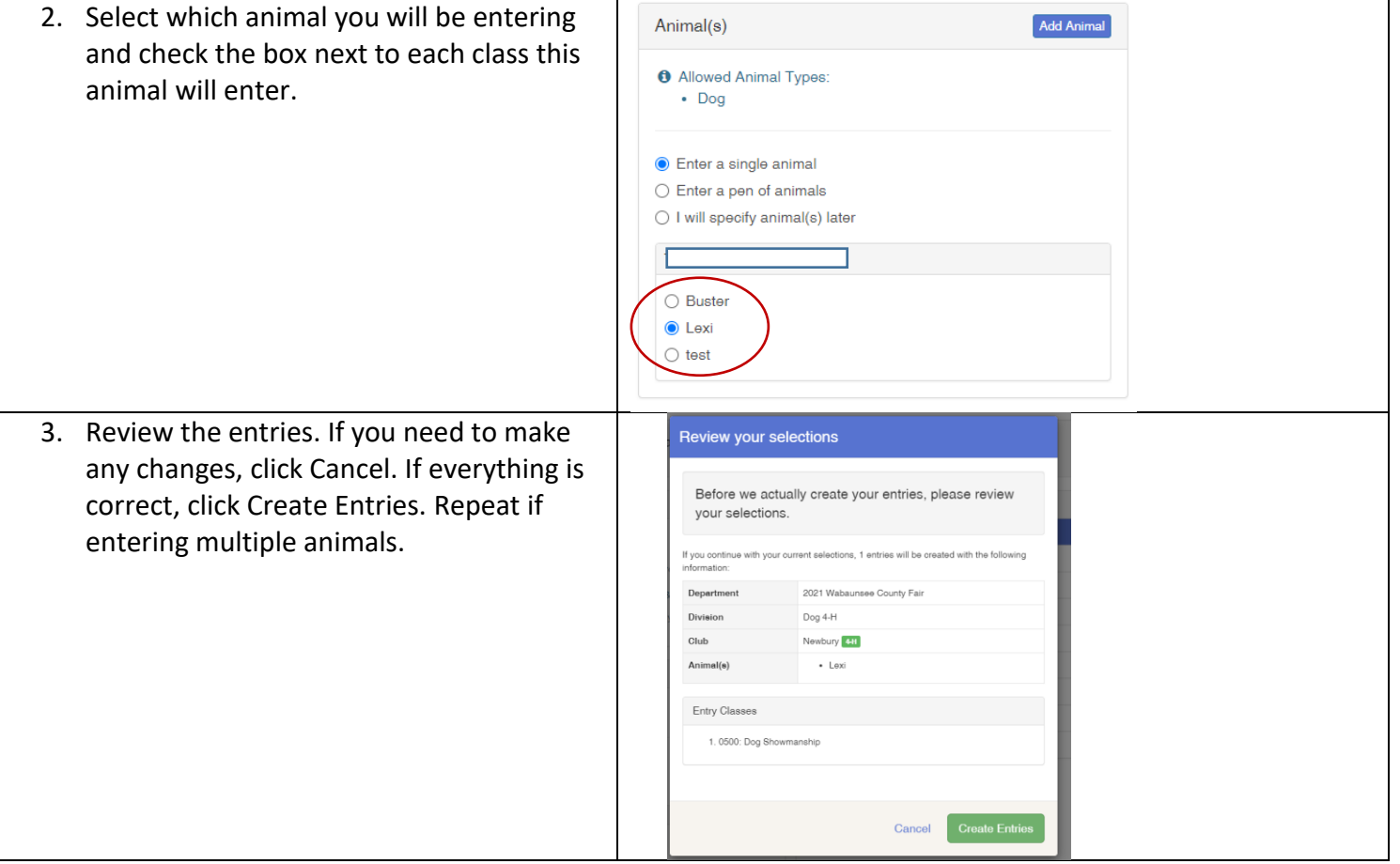